# **Aplikácia INTRASTAT-CS**

### **Programový prostriedok na vytvorenie a podanie hlásenia**

(Vypracované ku dňu 9.1.2015)

Aplikácia INTRASTAT-CS je vytvorená colnou správou SR a je určená pre spravodajské jednotky na zasielanie INTRASTAT-SK hlásení v elektronickej forme.

Prvým krokom, ktorý predchádza používaniu tejto aplikácie, je žiadosť spravodajskej jednotky systému INTRASTAT-SK o zaslanie prístupového **mena** a **hesla**.

Žiadosť je možné zaslať e-mailom na adresu [intrastat-sk@statistics.sk](mailto:intrastat-sk@statistics.sk) alebo [helpdesk.intrastat@financnasprava.sk](mailto:helpdesk.intrastat@financnasprava.sk) (žiadosť **nie je** potrebné posielať na obidve adresy súčasne).

Aplikácia INTRASTAT-SK umožňuje zapísať požadované údaje, pripraviť si vzorové transakcie, ktoré sa pravidelne opakujú, kumulovať rovnaké transakcie, tlačiť vyplnené INTRASTAT-SK hlásenie, ako aj previesť údaje do požadovanej elektronickej formy. Táto aplikácia je k dispozícii na stiahnutie zdarma priamo na Internete **(Obr. 1):**

- 1. [www.financnasprava.sk,](http://www.financnasprava.sk/) Rýchle odkazy, časť Intrastat, alebo
- 2. http://intrastat.financnasprava.sk,
	- v sekcii Software Intrastat-CS alebo Programové vybavenie.

Po stiahnutí a nainštalovaní aplikácie INTRASTAT-CS sa užívateľ prvýkrát prihlasuje do aplikácie pomocou úvodného prihlasovacieho mena **intrastat** a hesla **intrastat (Obr. 2).**

Po prihlásení je dobré vytvoriť si vlastného užívateľa **(Obr. 3)**, príp. viacerých užívateľov s vlastným menom a heslom (pomocou funkcie Číselníky/Užívatelia/Pridať) aby v prípade, že užívateľ zabudne heslo, mohol sa opätovne prihlásiť do aplikácie použitím mena **intrastat** a hesla **intrastat**.

Povinné údaje (políčka podfarbené zelenou) na vyplnenie sú: Meno, Priorita (**odporúčame zadať 1.Superužívateľ**), Hlásenie zostavil – Meno, Adresa. Nepovinné údaje sú: Celé meno, Heslo, Potvrdenie hesla, Východzia spravodajská jednotka, Platnosť do, Zástupca, Tel. č., Fax, E-mail, Kopírovať lokálny CS od užívateľa, Kopírovať vzory položiek od užívateľa.

Ak užívateľ vyplní položku Platnosť do a tým obmedzí platnosť aplikácie pre daného užívateľa, môže sa v budúcnosti stať, že sa daný užívateľ do aplikácie nedostane, ak sa platnosť skončí. Preto je lepšie túto položku nevyplňovať.

Následne je potrebné zadefinovať spravodajskú jednotku **(Obr. 4)** (pomocou funkcie Číselníky/Spravodajské jednotky/Pridať). Povinné sú nasledovné údaje: IČ DPH, Organizačná jednotka, Názov, Ulica, Obec, PSČ. Nepovinný je údaj Platnosť do, ktorý neodporúčame vyplniť, aby sa neobmedzila platnosť aplikácie. V dolnej časti si užívateľ zvolí, akú má spravodajskú povinnosť o odoslaní a o prijatí (úplná, žiadna).

Ďalej treba prepojiť **(Obr. 5)** vytvorenú spravodajskú jednotku s vlastným užívateľom (pomocou funkcie Číselníky/Spravodajské jednotky/Priradenie užívateľov spravodajským jednotkám alebo Číselníky/Užívatelia/Priradenie spravodajských jednotiek užívateľom.

Vytvárať nové hlásenia v programe INTRASTAT-CS pod vlastným užívateľom (nie pod užívateľom intrastat) je možné až po odhlásení sa z aplikácie a opätovnom prihlásení sa už pod novým užívateľom s vlastným menom a heslom.

Pomocou funkcie Hlásenie/Nové hlásenie/Zápis nového hlásenia si užívateľ vyberie, či bude robiť hlásenie o prijatí alebo o odoslaní. Ak chce užívateľ zapísať hlásenie za mesiace predchádzajúce mesiacu, ktorý ponúka aplikácia, môže mesiac a prípadne aj rok zmeniť. Následne užívateľ priradí hláseniu poradové číslo cez funkciu Priradiť poradové číslo/ Nová položka. Ak chce užívateľ vytvoriť nulové hlásenie, použije funkciu Nulové hlásenie.

Užívateľ má možnosť skontrolovať hlásenia zapísané v aplikácii cez Prehľad hlásení **(Obr. 6).** Podľa toku si môže prezrieť hlásenia o odoslaní, hlásenia o prijatí alebo všetky hlásenia. Podľa spracovania môže prezerať hlásenia neodoslané, odoslané alebo všetky. Odoslané hlásenia sú vyznačené farebne.

Je potrebné upozorniť, že aplikácia označuje ako odoslané aj hlásenia, ktoré boli vygenerované do XML formátu, ale reálne ešte neboli odoslané na portál finančnej správy.

Ak chce užívateľ **opraviť položky** v hlásení, ktoré zapísal do aplikácie a ešte ho nevygeneroval do XML formátu, použije funkciu Prehľad hlásení/**Opraviť položku**. Ak potrebuje užívateľ **zmazať položku** v hlásení, ktoré zapísal do aplikácie a ešte ho nevygeneroval do XML formátu, použije funkciu Prehľad hlásení/**Zmazať položku**. Ak má užívateľ záujem **doplniť do hlásenia**, ktoré zapísal do aplikácie a ešte ho nevygeneroval do XML formátu, použije funkciu Prehľad hlásení/**Nová položka**.

Cez funkciu Prehľad hlásení môže užívateľ tiež vytvárať nové hlásenia cez funkciu Nové, opravovať hlásenie cez funkciu Opraviť /ak hlásenie už bolo vygenerované do XML formátu respektíve odoslané, vytvorí sa opravné hlásenie/, zrušiť hlásenie cez funkciu Zrušiť, vytlačiť vytvorené hlásenie cez funkciu Tlačiť, kumulovať položky v hlásení cez funkciu Kumulovať a vymazať hlásenie z databázy cez funkciu Zmazať.

Zapísané INTRASTAT-SK hlásenia prevedie aplikácia INTRASTAT-CS do požadovanej elektronickej formy pomocou funkcie Hlásenia/Generovanie správ/Uložiť správu **(Obr. 7).** Následne sú hlásenia, zahrnuté do vygenerovanej správy, označené ako odoslané.

Je potrebné si uvedomiť, že **samotné odoslanie** aplikácia INTRASTAT-CS **nevykoná**. Na uľahčenie odoslania slúžia v okne Generovanie správ tlačidlá Odoslať správu, resp. Opätovne odoslať, ktoré v internetovom prehliadači otvoria stránku http://intrastat.financnasprava.sk v režime elektronickej komunikácie. Užívateľ je vyzvaný na zadanie prístupového mena a hesla, ktoré mu boli vygenerované a zaslané colnou správou alebo štatistickým úradom.

Potom užívateľ cez pripájací formulár vyberie uloženú elektronickú správu a odošle ju po stlačení tlačidla Odoslať XML.

Odoslanie možno vykonať aj tak, že si užívateľ otvorí v internetovom prehliadači stránku http://intrastat.financnasprava.sk, v časti Prihlásenie zadá pridelené meno a heslo a vyberie voľbu Služby/Poslať hlásenie, ktorá mu zobrazí ten istý pripájací formulár.

Po úspešnom odoslaní správy sa zobrazí oznam **Súbor bol prijatý na ďalšie spracovanie**. Informáciu o úspešnom, resp. neúspešnom spracovaní správy si užívateľ má možnosť prezrieť v sekcii **Služby/ Výpis o doručení**.

Spracovanie správ pozostáva z 2 krokov.

**V prvom kroku** sa kontroluje syntaktická správnosť došlej správy (či má správa požadovanú štruktúru) a tiež to, či správa obsahuje údaje od spravodajskej jednotky, ktorá ju odoslala. Ak je tento prvý krok spracovania úspešný, správa sa dostane do stavu **Prijaté** (výpis bude obsahovať dátum a čas prijatia správy do informačného systému finančnej správy). V opačnom prípade sa správa dostane do stavu **Chybné**  (správa je odmietnutá), príp. ak chyby, ktoré správa obsahovala bolo možné automaticky opraviť, môže sa správa dostať do stavu **Varovanie**.

**V druhom kroku** sa kontroluje sémantická (obsahová) správnosť hlásení obsiahnutých v správe. V prípade, že hlásenia neobsahujú žiadne chyby, sú automaticky schválené a správa sa dostane do stavu **Schválené**, príp. **Čiastočne schválené** (ak správa obsahovala viacero hlásení, ale zatiaľ boli schválené len niektoré z nich). Ak niektoré z hlásení v správe obsahuje chyby, je takéto hlásenie odmietnuté a správa sa dostane do stavu **Chybné**, príp. **Čiastočne chybné** (ak správa obsahovala viacero hlásení, ale len niektoré z nich boli chybné). V prípade pochybností, či hlásenie nie je chybné, nie je takéto hlásenie automaticky schválené, ale musí byť skontrolované a pripadne schválené manuálne pracovníkom finančnej správy.

Stĺpec Poznámka obsahuje podrobnosti o schválení hlásení alebo o prípadných chybách.

Aplikáciu INTRASTAT-CS finančná správa neustále aktualizuje. Aktualizovanú verziu si možno stiahnuť cez funkciu (pravý horný roh pod ikonami Minimalizovať, Maximalizovať, Zavrieť) Nápoveda/Aktualizácie/Zistiť nové verzie/Stiahnuť/ Aktualizovať.

Ak bol upgrade na novú verziu cez Nápoveda - Aktualizácie - Zistiť nové verzie, Stiahnuť a následne Aktualizovať neúspešný, je možnosť stiahnuť priamo spustiteľný súbor intrastat.exe, colný sadzobník a číselníky a nakopírovať ich do inštalačného adresára programu zo stránky http://intrastat.financnasprava.sk.

Aplikácia INTRASTAT-CS dáva možnosť importovať údaje z formátu XML alebo XLS cez funkciu Hlásenia/ Import údajov. Popis formátu elektronickej správy je k dispozícii v sekcii Formát XML správy na stránke http://intrastat.financnasprava.sk. Slúži pre tie spravodajské jednotky, ktoré majú vlastný firemný softvér a chcú generovať tieto správy priamo zo svojho softvéru.

Aplikácia INTRASTAT-CS umožňuje aj zálohovanie údajov a obnovu zo zálohy v prípade potreby cez funkciu Služby/**Zálohovanie** alebo **Obnova zo zálohy.**

V aplikácii INTRASTAT-CS sa dá vytvoriť hlásenie aj pre viaceré spravodajské jednotky, čo určite ocenia najmä zástupcovia. Medzi jednotlivými spravodajskými jednotkami sa môže zástupca prepínať cez funkciu **Prepnutie SJ**.

Ďalšou funkciou, ktorú ponúka aplikácia INTRASTAT-CS, je vytvorenie aktuálneho kurzového lístka a mesačného kurzového lístka a aktuálny colný sadzobník, v ktorom sa dá vyhľadávať podľa čísla položky alebo podľa názvu položky. Užívatelia môžu využiť aj možnosť vytvoriť si lokálny colný sadzobník cez funkciu Číselníky/Lokálny colný sadzobník/Pridať, ktorý bude pozostávať len z tých položiek, ktoré spravodajská jednotka opakovane prijíma alebo odosiela. Rovnako na urýchlenie práce slúži funkcia Číselníky/Vzory položiek hlásenia/Pridať, ktorá umožňuje užívateľovi preddefinovať si položky, ktoré spravodajská jednotka opakovane prijíma alebo odosiela.

Na zabezpečenie správnej funkčnosti aplikácie INTRASTAT-CS je vhodné sledovať stránku finančnej správy http://intrastat.financnasprava.sk, kde sa pravidelne objavujú informácie o zmenách v aplikácii a ich dôsledkoch, respektíve správy o aktualizovaných verziách.

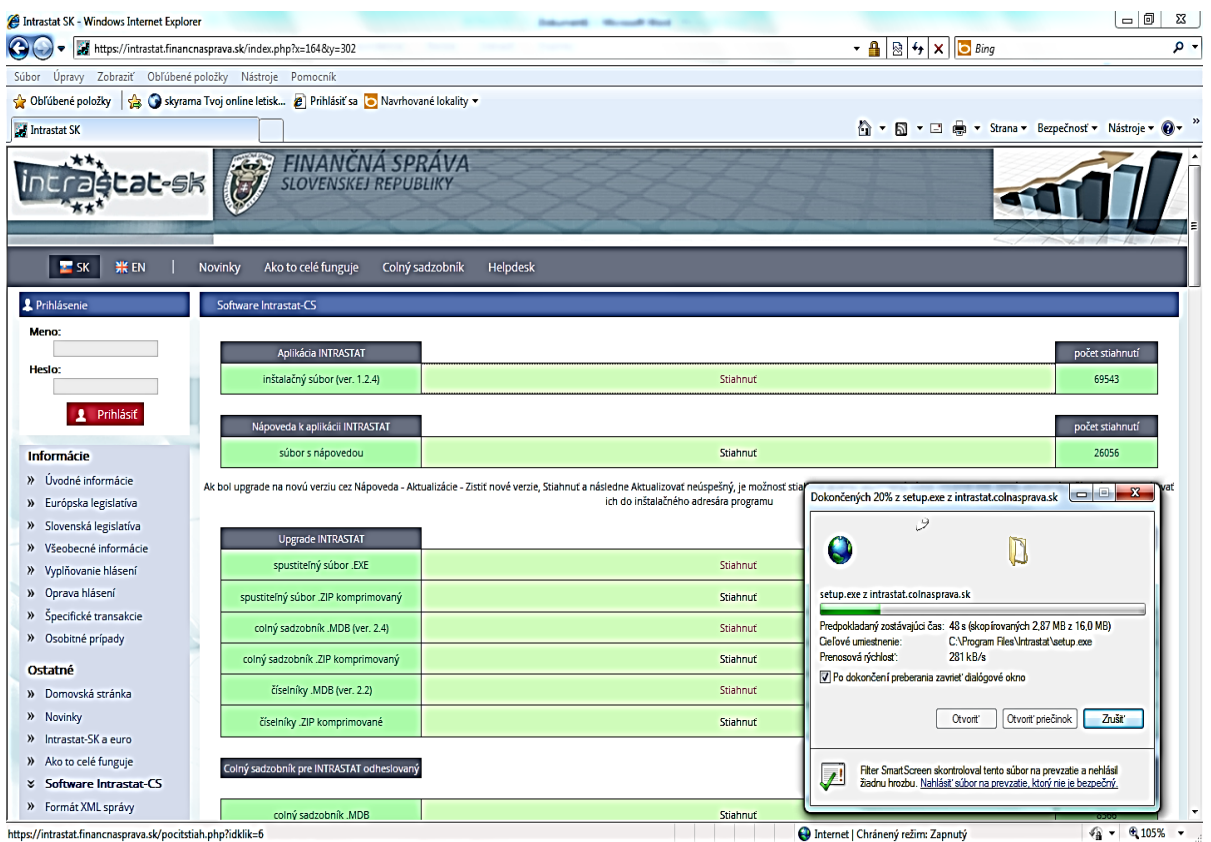

#### **Obr. 1- Stiahnutie a uloženie aplikácie**

## **Obr. 2 – Prvé prihlásenie**

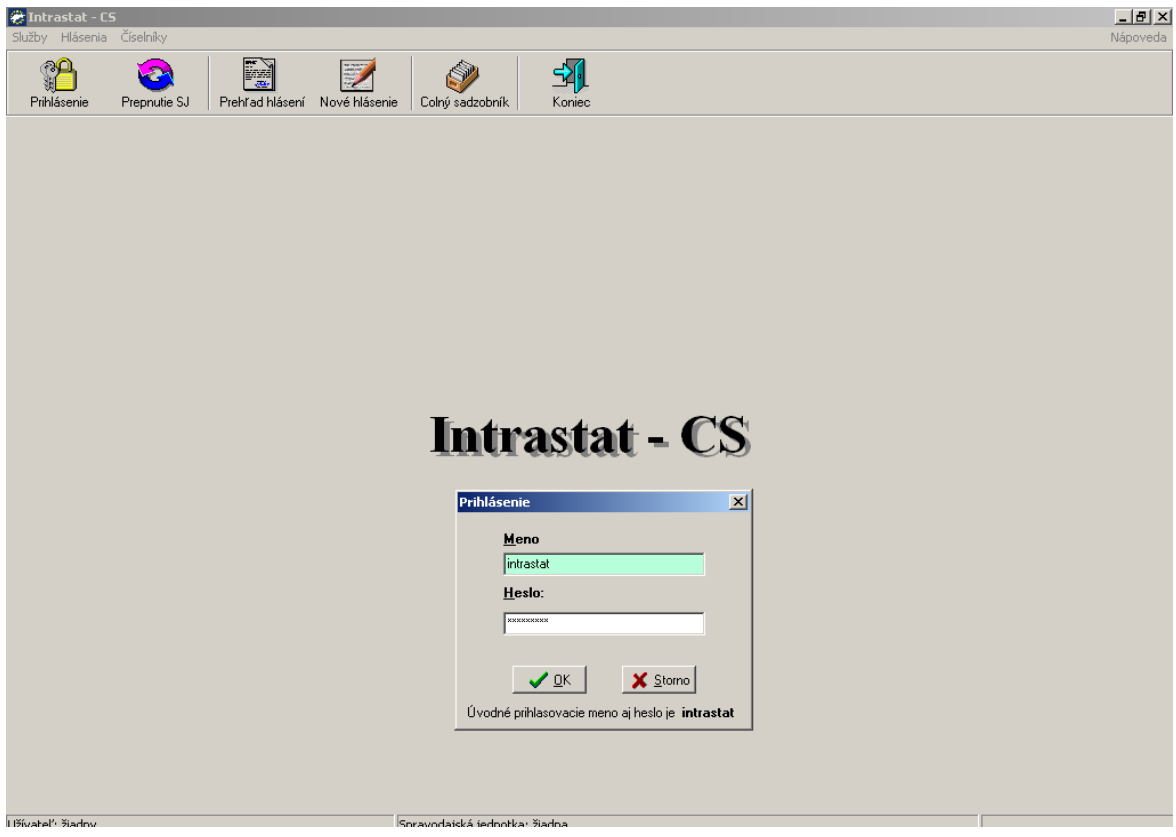

**Obr. 3 – Zadefinovanie užívateľa v aplikácii**

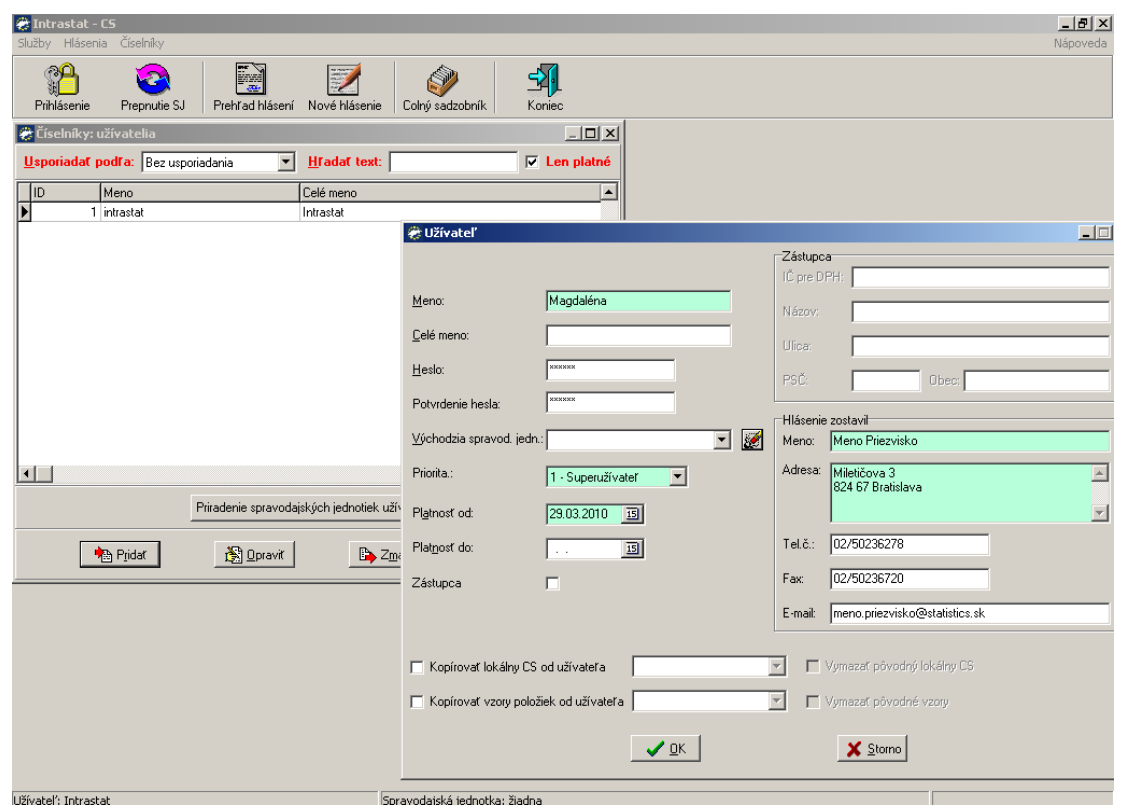

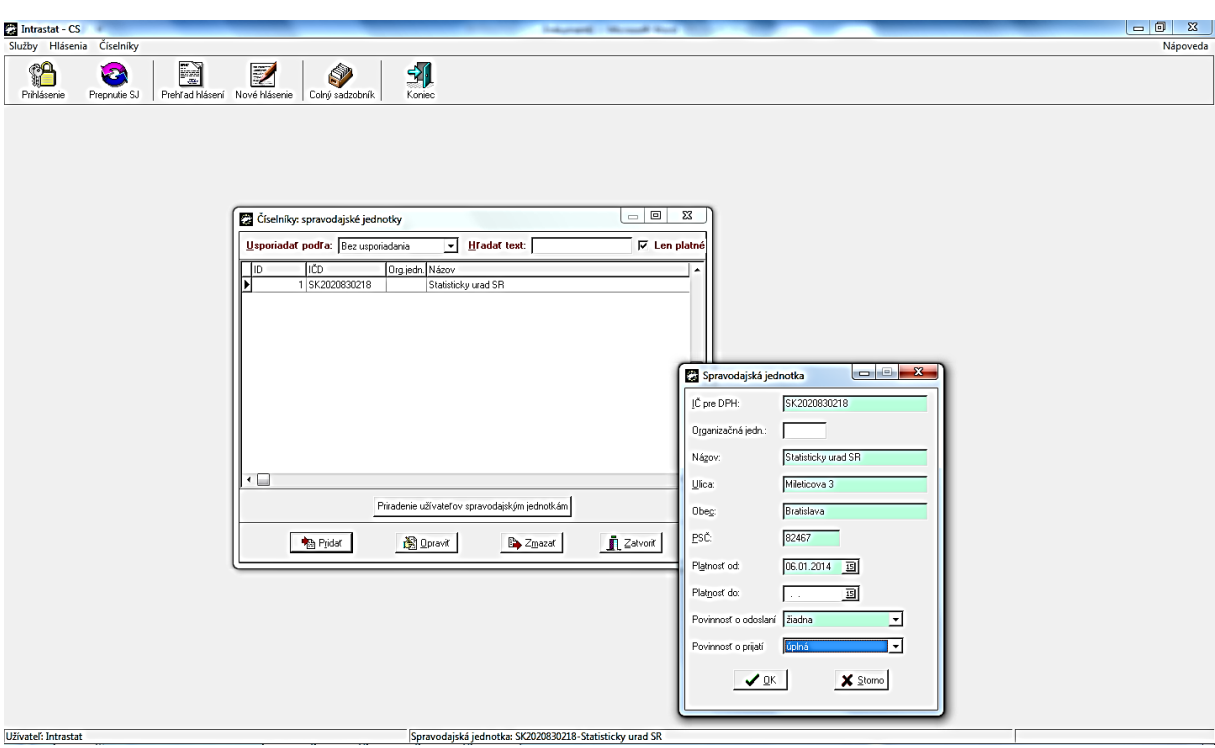

## **Obr. 4 – Zadefinovanie spravodajskej jednotky v aplikácii**

# **Obr. 5 – Prepojenie spravodajskej jednotky užívateľom**

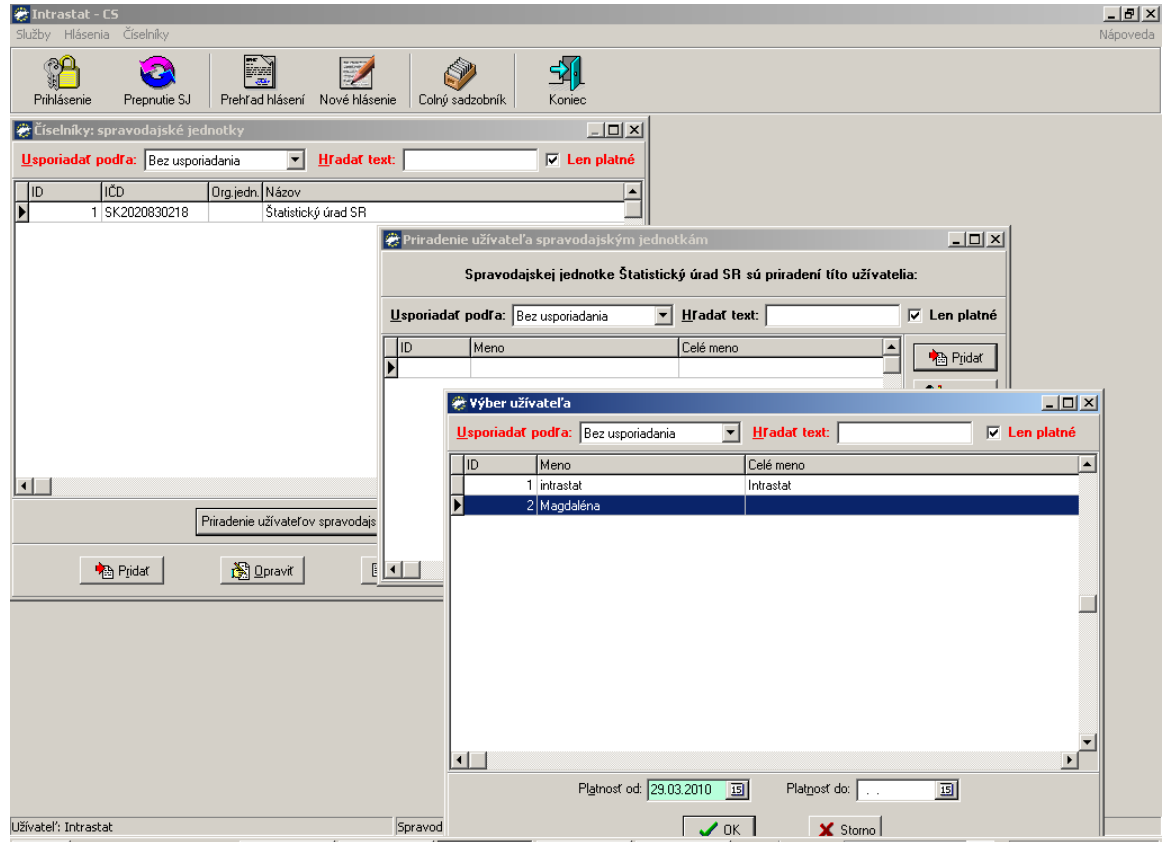

### **Obr. 6 – Prehľad hlásení**

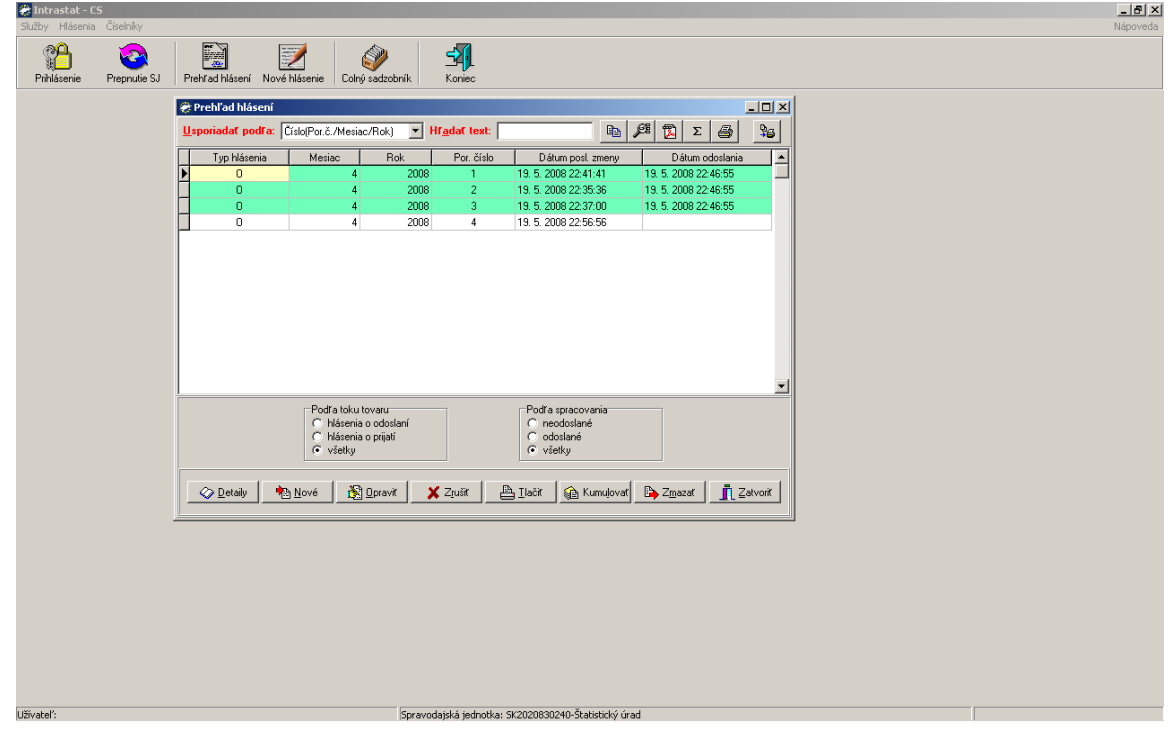

## **Obr. 7 – Generovanie správ**

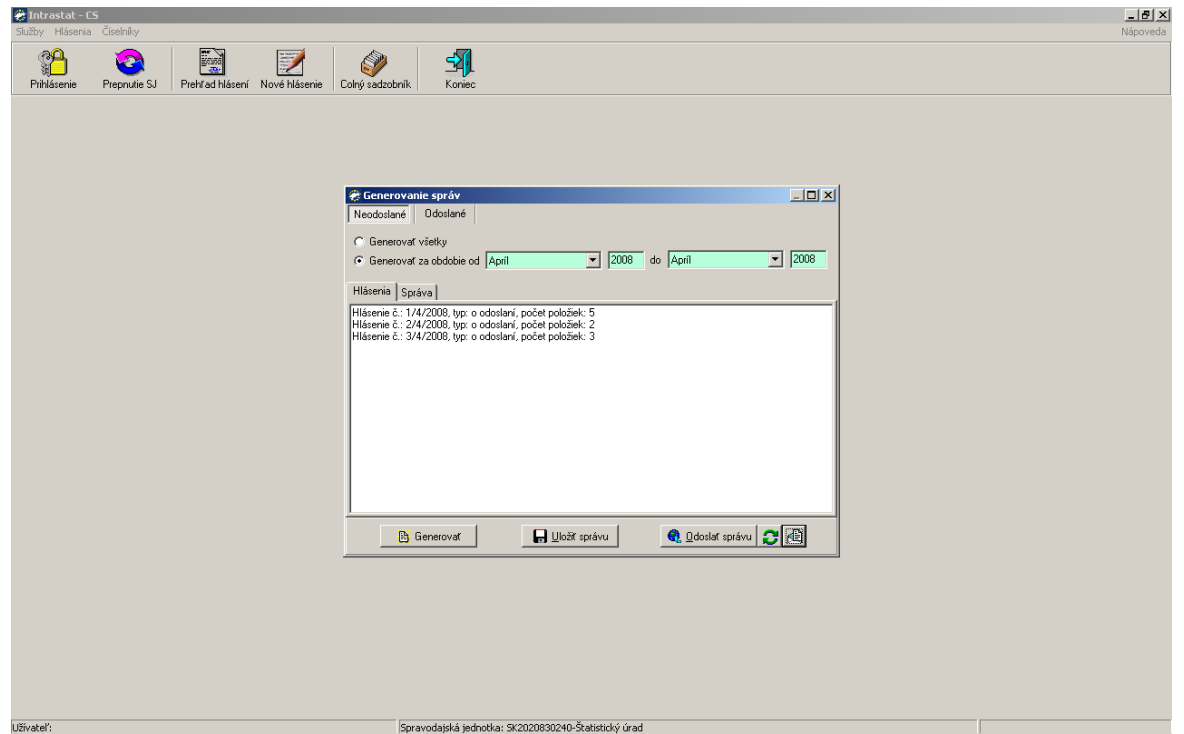

### **WEB-formulár**

### **Vytvorenie a podanie hlásenia cez internetový prehliadač (on-line)**

Vytvoriť elektronické hlásenie možno priamo cez internetový prehliadač tak, že si užívateľ otvorí v internetovom prehliadači stránku [http://intrastat.financnasprava.sk.](http://intrastat.financnasprava.sk/) V časti Prihlásenie zadá pridelené meno a heslo a vyberie voľbu Služby/Vytvoriť hlásenie.

V kroku 1 si zvolí, či bude vytvárať hlásenie o prijatí alebo odoslaní **(Obr. 8).**

V kroku 2 si zvolí, či ide o riadne alebo opravné hlásenie.

V kroku 3 zvolí druh hlásenia, teda či ide o hlásenie úplné alebo nulové pre riadne hlásenie alebo či ide o hlásenie úplné alebo rušiace pre opravné hlásenie.

V kroku 4 sa objaví hlavička hlásenia, kde bude predvyplnené IČ DPH, názov firmy, sídlo (ulica, PSČ, obec). Číslo organizačnej jednotky sa vyplní vo forme "000", ak firma predkladá 1 hlásenie za celú firmu. Ak má firma organizačné jednotky, ktoré predkladajú hlásenia samostatne, vyplní sa v tomto odseku konkrétne číslo organizačnej jednotky, ktorá vytvára hlásenie.

V kroku 5 má užívateľ možnosť označiť, že má zástupcu, resp. že je zástupcom a následne vyplní údaje o zástupcovi – IČ DPH (ak je registrovaný na účely DPH), názov a sídlo (ulica, PSČ, obec).

V kroku 6 užívateľ vyplní informácie z odseku 22 Kontaktné informácie. Uvedie sa meno osoby, ktorá hlásenie zostavila, spolu s adresou pracoviska, telefónnym a faxovým číslom a e-mailovou adresou, na ktorých ju možno kontaktovať.

V kroku 7 sa vyplnia informácie z odsekov 3 (Obdobie), 5 (Počet položiek), 6a (Por. číslo), 6b (Por. číslo opravy) a Popis hlásenia. Obdobie sa uvedie nasledovne: Do prvého pododseku sa uvádza mesiac použijúc dve číslice (napr. 01, 02, 03, …, 10, 11, 12), do druhého pododseku sa uvádza rok použijúc 4 číslice roka (napr. 2015). V položke Počet položiek sa uvedie celkový počet položiek vyplnených v INTRASTAT-SK hlásení. Tento počet zodpovedá počtu vyplnených odsekov 9 Kód tovaru. V položke Popis hlásenia sa môže uviesť popis hlásenia, ktorý sa zobrazí vo výpise o doručení. Ak ide o nulové hlásenie neobjaví sa položka Počet položiek, pretože celkový počet položiek na nulovom hlásení je rovný nule.

V kroku 8 **(Obr. 9)** sa pridáva položka hlásenia, ak ide o nové hlásenie, resp. opravuje alebo vymazáva položka hlásenia, ak ide o opravné hlásenie. V položkách so značkou "?" je možné využiť pomocné informácie, napr. pre Kód tovaru je možné hľadať v Spoločnom colnom sadzobníku podľa čísla alebo znenia položky. Keď užívateľ vyplní všetky položky v hlásení, označí zaškrtnuté pole v dolnej časti formulára, čím ukončí vytváranie hlásenia a generuje správu.

Pri vytváraní hlásenia možno kedykoľvek urobiť opravu v hlásení, ktoré ešte nebolo vygenerované a odoslané finančnej správe cez "Opraviť položku" alebo "Zmazať položku". V prípade, že je zadaný nesprávny celkový počet položiek alebo nesprávne obdobie v roku, je možné tieto údaje opraviť cez ponuku "**Opraviť hlavičku"**, ktorá sa nachádza v obr. č. 9 pod názvom hlásenia.

Odoslať vygenerované hlásenie a overiť úspešnosť odoslania možno podobným spôsobom ako pri využití aplikácie INTRASTAT-CS.

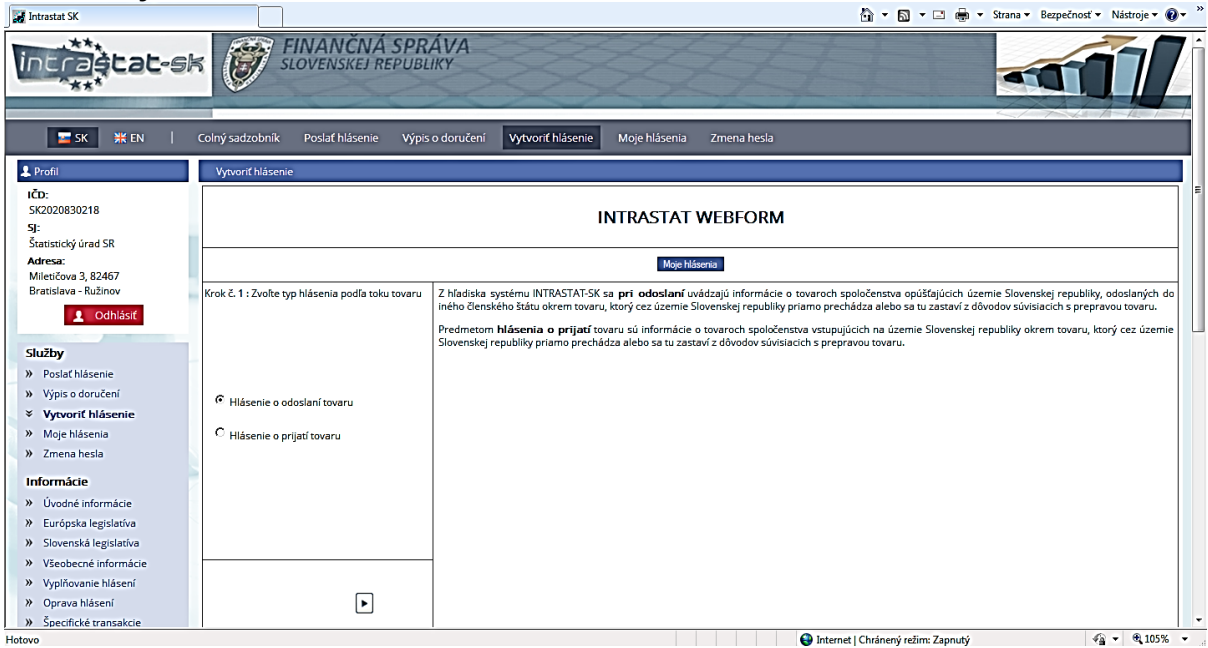

**Obr. 8 – Vytvoriť hlásenie on-line – krok 1**

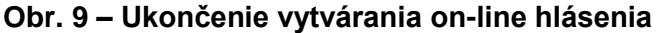

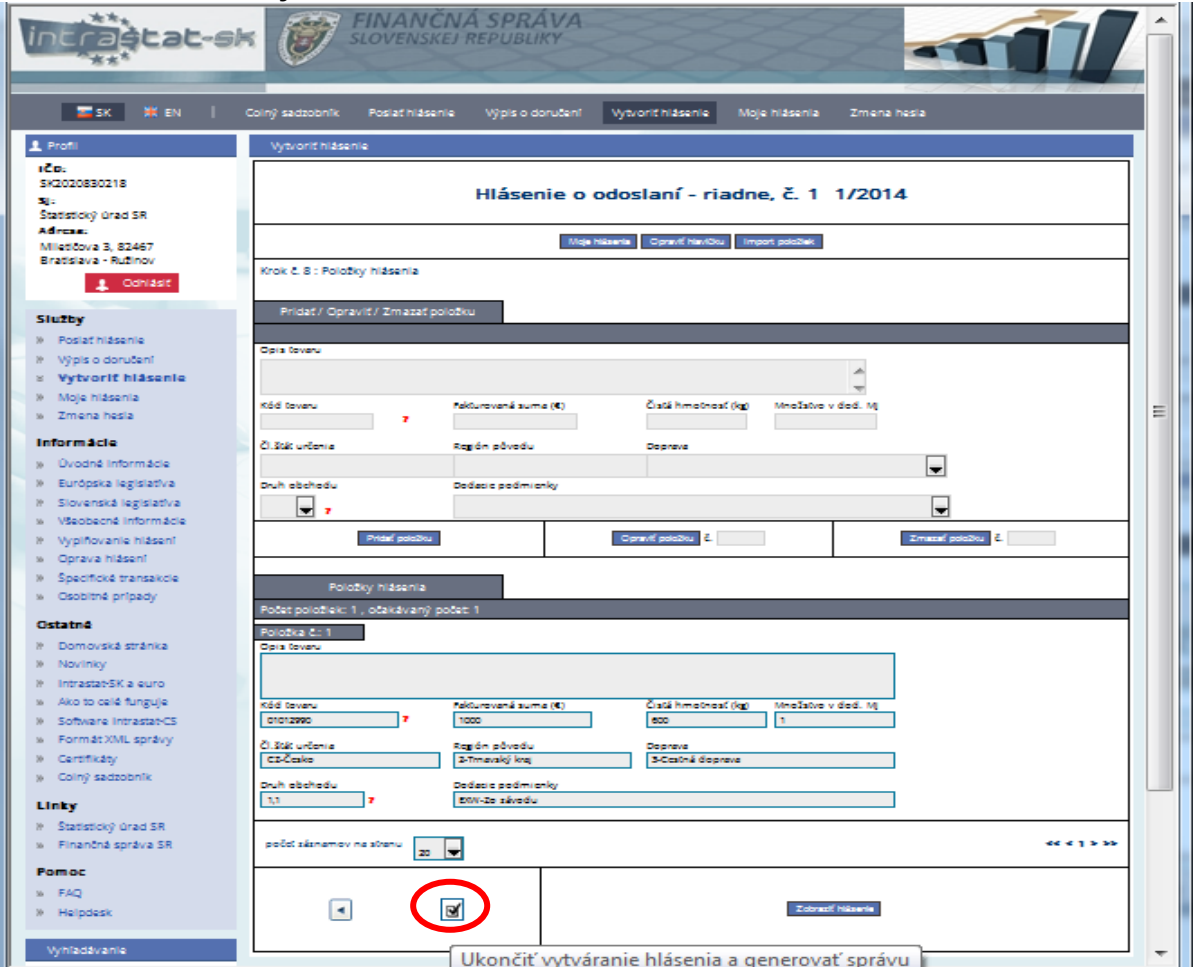